# 蒙恬筆用戶手冊

版本:V11.1 for Gigabyte

版次:2008年11月

# 蒙恬科技软件用户授权协议

本许可协议为蒙恬科技股份有限公司(以下简称「蒙恬公司」)授予您合法使用本软件程序(「 本软件」)之协议书,如果您不同意此协议中的任何条款,请不要安装,复制或使用「本软件」 。您于使用「本软件」时,视同接受并充分了解本授权书内容。

1. 知识产权

「本软件」及包装内含之資料与文件之一切知识产权(包括但不限于著作权等)均为「蒙恬 公司」所有,并受相关法令所保护。

2. 授权使用权

你仅被授权于单一计算机使用「本软件」,不得同时于该单一计算机外使用 「本软件」。

3. 复制权限

「本软件」及其所附文件均为「蒙恬公司」之产品,其版权为「蒙恬公司」所有。「蒙恬公 司」仅授权您基于备份用途复制「本软件」乙份供您个人备分留存之用,其它复制行为一律 禁止。

你不得将「本软件」出售、出租、拆解、还原工程、复制、翻译、改编、衍 生, 或以任何 其它方式取得原始码,亦不得将「本软件」用于本协议规定以外之用途。

4. 企业用户

若「本软件」需安装于一台以上之计算机使用,请洽「蒙恬公司」或当地总代理商,另外购 買額外之使用授權。

5. 賠償責任

您同意承担「蒙恬公司」因您违反本协议所生之一切损失、成本支出、债务、和解金额或费 用(包括但不限于律师费用),并保证将赔偿「蒙恬公司」前开费用。

6. 不承諾擔保

一套装软件处理资料的效果与其所处环境的软硬件条件息息相关。「本软件」系经过「蒙恬 公司」严谨的开发及严格测试后始发布,但「蒙恬公司」仍无法测试所有情形的排列组合的 软硬件环境,故「蒙恬公司」无法承诺亦无法相保您在安装及运行「本软件」时,完全没有 任何的资料遗失、损坏, 或者其他种类损失的风险, 您必须了解使用「本软件」讨程中所要 承擔的風險。

「蒙恬公司」按照法律的最大许可限度,提供您「本软件」和任何对「本软 体」的支持服 務。但「蒙恬公司」不擔保「本軟件」及包裝內含之資料沒有任何缺陷或錯誤。「蒙恬公 司」對于任何間接的、特殊的、偶發的而引起的損 害,包括但不限于利潤的損失、商譽的 损害、工作中断、当机或故障、及其他商业上使用「本软件」带来的商业危害或损失不负责 任。

7. 責任的限制和賠償

尽管您可能由于任何原因引起一些损坏,「蒙恬公司」基于本协议,对您的赔偿应该仅限于 您已支付「本軟件」的費用。

在任何情況下,即使是蒙恬公司有知悉發生損失的可能性,「蒙恬公司」亦不對該知悉之可 能性負擔任何損失責任。

8. 禁止轉授權

您基于本协议所获得之授权许可,不得再行转让或转授权他人使用本软件。

9. 合意管轄

关于本协议书所生之争议,蒙恬公司及您均同意以蒙恬公司所在地之法院为第一审管辖法 院。

10. 其他

本协议书中如有任何条款不具法律效力,并不会影响其他条款的有效性,以及其他条款在法 律上的執行效力。

本软件若因原版光盘于正常使用下有任何污损、毁坏,导致无法运行时,「蒙恬公司」将免 費為您更換。

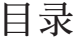

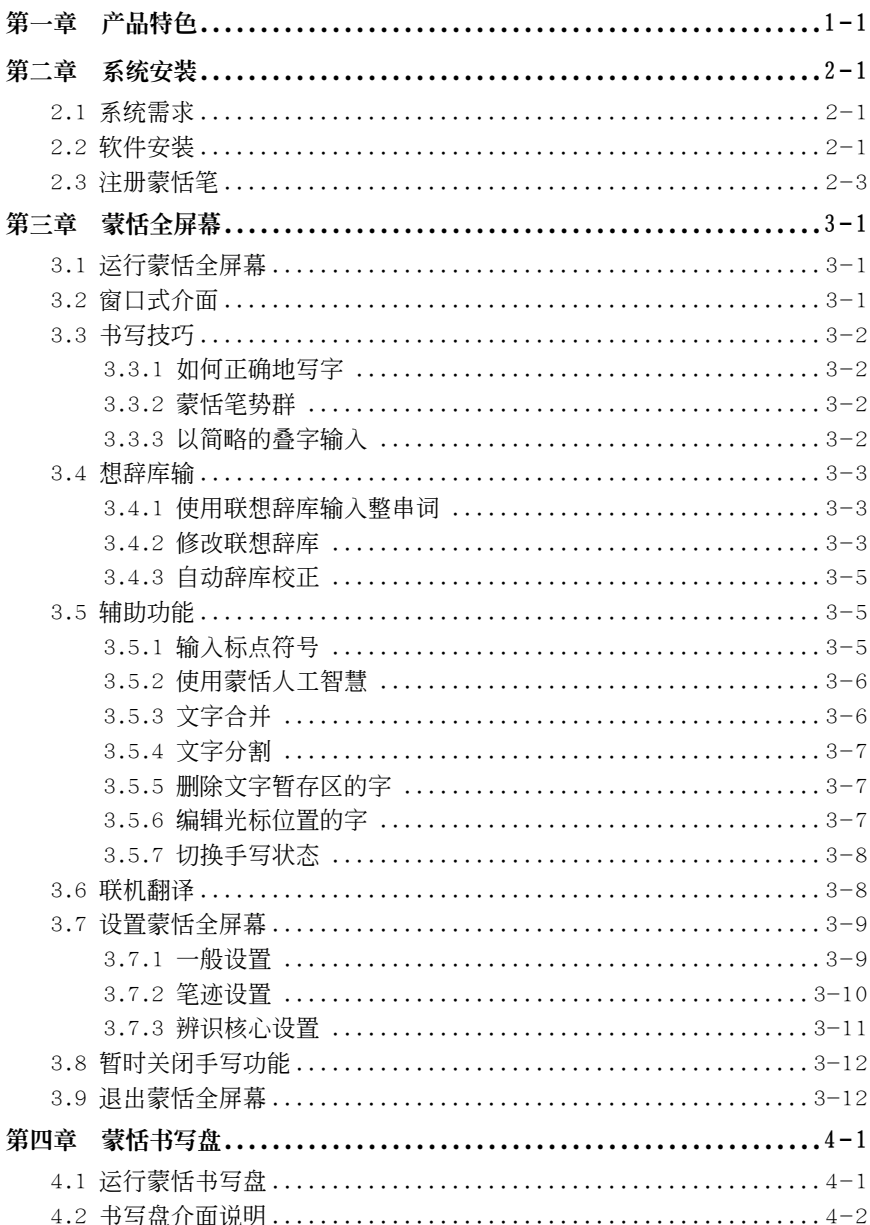

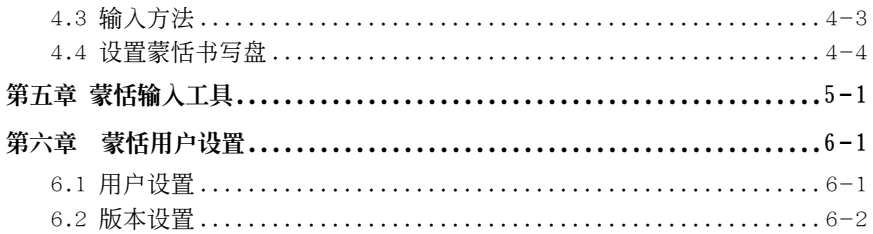

# 第一章 产品特色

### 多國語系辨識

可辨認繁簡件中文 23000 多字、香港 4941 字(HKSCS2001)、英文、數字及符 号、日文汉字、平假名及片假名等。

### 支援 Unicode 万国码

采用 Unicode 辨认核心, 可输入任何 Unicode 的繁简中文字。

### 連筆草寫辨識核心

可以精准地辨认非常潦草的连笔字。

### 人工智能辨认核心

系统可以学习个人书写笔迹。

### 无笔顺限制辨认核心

单字的笔划顺序,可以随心所欲书写,系统依然可以辨识正确。

### 自動詞庫校正系統

辨識核心具備詞庫校稿功能,可以自動修正辨識結果。

### 蒙恬全屏幕

精准的文字切割技术,全屏幕整句连续书写,一次辨认,可完全与 Office、 Outlook 等应用软件直接搭配使用, 光标走到哪里, 即可写到哪里。

### 伸縮窗口介面

所有的功能窗口,暂时不用时自动缩到最小,需要时自动还原放大,不再碍手碍 腳。

### 辨认后发音

辨認后即時以國語或粵語朗讀發音。

### 彩色筆觸及聲音特效

提供毛掌等八种彩色书写笔迹及自定义贴图笔迹,和二十三种声音特效,使手写 更有乐趣。

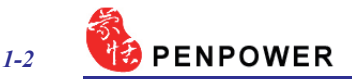

### 中英翻譯

英漢、漢英翻譯及字典查詢。

### 聯想字/詞庫

线上同时显示联想字/词,免除冗长的书写,以增进输入效率。

### 蒙恬輸入工具

- 提供字典检索, 可依部首或笔划数查询字汇。
- ˙提供注音、粵拼、漢拼外掛輸入法,可自建外掛輸入法。
- 提供特殊符号表, 包括各种分类符号表, 或可自行定义。
- ˙軟件鍵盤模擬真實鍵盤,或內碼輸入。
- 提供直接书写输入, 可查询注音/粤拼/汉拼同音字。

# 第二章 系統安裝

# 2.1 系統需求

- 1. Pentium 以上个人计算机
- 2. 64MB 以上內存
- 3. 180MB 以上硬盤空間
- 4. Windows XP
- 5. USB 接口

# 2.2 軟件安裝

1. 请选择要安装的语言版本,再按〔下一步〕,即开启欢迎安装画面,按〔下一 步〕開始安裝。

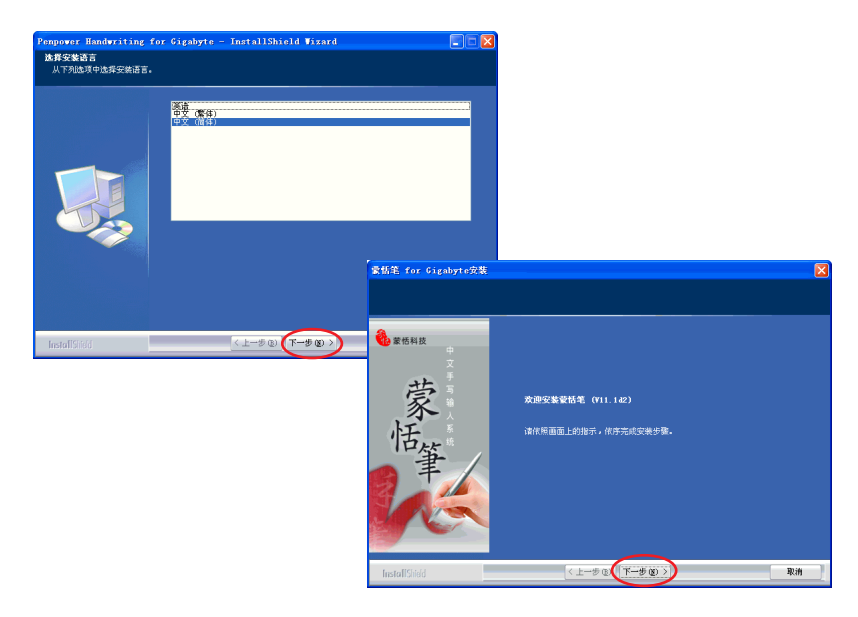

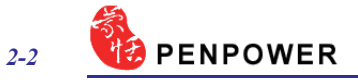

2.選擇安裝目的地位置,按〔下一步〕。選擇安裝程序文件夾,按〔下一步〕。

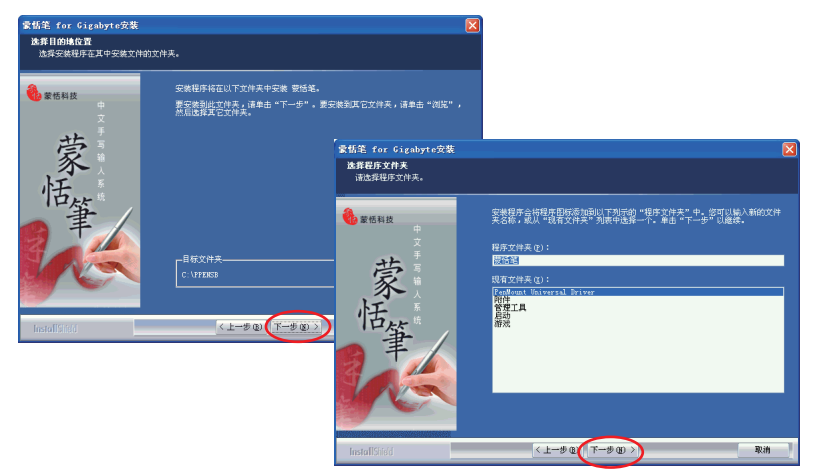

3.最後,請選擇〔完成〕以完成安裝。

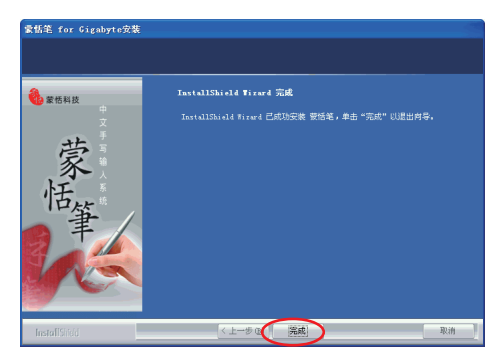

# 2.3 註冊蒙恬筆

第一次运行〔开始〕/〔所有程序〕/〔蒙恬笔〕,来运行〔蒙恬笔全屏幕〕、 [蒙恬书写盘]、「蒙恬输入工具]或「蒙恬快速启动]时,会跳出注册窗口, 请参照注册卡输入产品序号,并按〔注册〕按钮来运行注册。

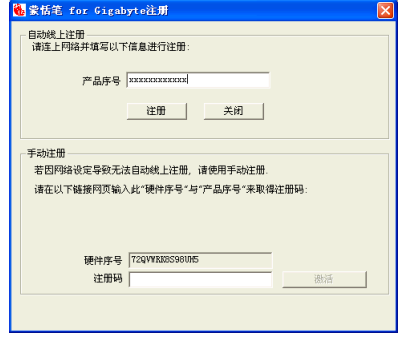

若无法自动在线注册成功, 请依注册卡上的联络信息, 连络客服人员, 以取得 注册码。取得注册码後,请手动输入到手动注册区下的注册码字段中,并按〔激 活〕按钮,来激活注册。

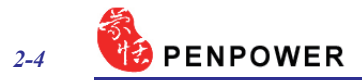

# 第三章 蒙恬全屏幕

蒙恬全屏幕是一种全屏幕连续书写的环境,可搭配 Office、Outlook 等应用软 件使用, 在屏幕的任何位置均可书写, 辨识后结果直接送到光标位置。

# 3.1 運行蒙恬全屏幕

1.您可以運行〔開始〕/〔所有程序〕/ 〔蒙恬筆〕/〔蒙恬手寫工具〕/〔蒙恬全 屏幕〕,启动〔蒙恬全屏幕〕。或按计算机右下角工作列中〔蒙恬快速启动〕 图标 , 从其菜单中选择 (蒙恬全屏幕)。

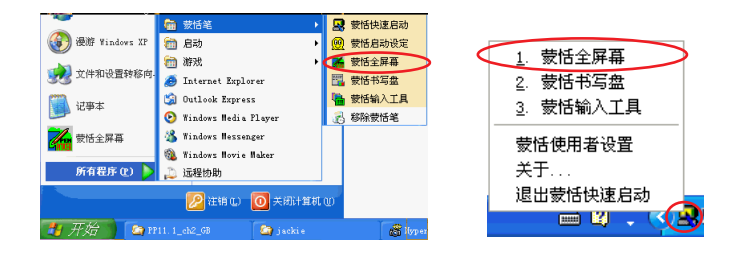

2. 运行后, 窗口式介面会在屏幕上显示手写编辑窗。

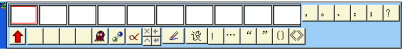

注意: 当执行蒙恬掌全屏幕、书写盘或输入工具时, 无法校正触控式屏幕。若您需要校 正触控式屏幕, 请先关闭蒙恬掌软件。

# 3.2 窗口式介面

多字连续书写时,手写编辑窗上的文字暂存区,只会保存最近一次的手写辨认 结果。您必须在一次的手写结果辨认后,若有错误马上更正,如候选字、人工智 慧、删除及分割合并等更正动作,然后按 f 钮,更新刚才送至光标位置的字。

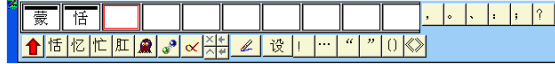

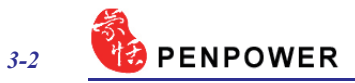

### 3.3 書寫技巧

### 3.3.1 如何正確地寫字

多字连续书写时,同一个字的笔划尽量紧凑,字与字之间请保持适当距离,不 要重疊,以利文字切割正確。允許連筆草寫,但請務必依照正確筆劃順序將整個 字的筆劃寫完。

正確寫法

例如输入「明日月」三个字。

### 錯誤示範一

前后两个字重叠在一起,因此无法 正确切割,可能会辨认成一个字。

#### 錯誤示範二

同一个字的笔划相距太远,因此可 能会被切开,而辨认成两个字。

### 3.3.2 蒙恬筆勢群

蒙恬掌提供4种标准笔势符号, 使您手写输入时, 可连贯地以手写各种笔势符 号, 运行系统指令。书写方法如下:

1. (  $\bigtimes$  Delete: 删除光标位置后一个字。

- 2. Backspace: 刪除光標所在位置的前一個字。 3. < />
</>
Enter: 在光标位置处换行。
- 4. Space: 在光標位置處插入一空白。

### 3.3.3 以簡略的疊字輸入

连续书写时,写『ク』系统会将其 当作前一个书写的字来辨认,例如:想 要输入『谢谢』,您可以写成如下图的 寫法即可。

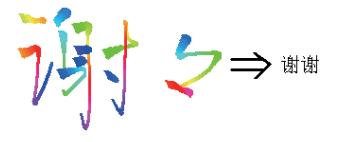

明日月

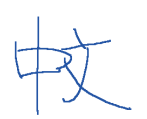

### 3.4 想辭庫輸

### 3.4.1 使用聯想辭庫輸入整串詞

1. 点洗蒙恬全屏幕左上角主菜单中洗择「开启联想辞库」, 则屏幕上会出现一个 联想词窗口。

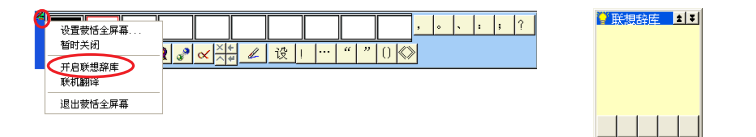

2.用全屏幕書寫,輸入詞句的第一個 字,例如您想输入『一面之词』这个 詞,只要寫第一個字『一』,聯想辭 庫窗口上半部將會列出『一』字為首 的所有詞句。

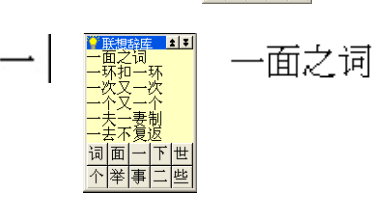

- 3. 联想辞库窗口下半部将会列出您曾写过的记忆字。例如您曾经写过『一面』, 或是写完『一』后,紧接著又写了『面』字,则『面』这个字就是『一』这个 字的记忆字。
- 4. 点洗您想要的词句或记忆字, 便会将其送至应用软件的光标位置。
- 小秘诀: 当您点选某个词后,这个词下一次将会被调整至第一顺位,让您可以快速找到 經常使用的詞。

#### 3.4.2 修改聯想辭庫

蒙恬掌内部已经提供数十万个词句让您使用,您可以开启辞库对话框,依需要 增加新的词句,或是查看及修改自建的所有词。建议您定期检查,删除不必要的 詞句。

1. 点洗 [联想辞库] 左上角, 打开联想辞库主菜单, 洗择 [辞库], 开启辞库对 話框。

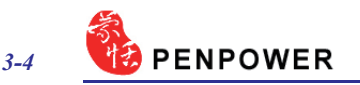

● 删提辞 辞库 v 联想字 结束 ·夫二妻<br>-去不复 词面一 个举事

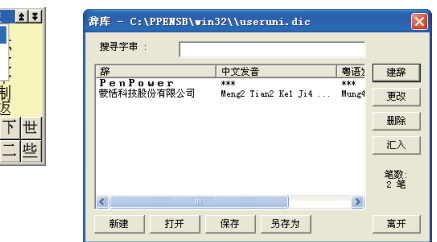

小秘诀:如果您不想使用联想辞库下面所列的联想记忆字,则不要勾选联想辞库主菜单 的〔联想字〕 洗项即可。

2.按下「建辞〕钮,开启辞库输入对话框,可以从这里加入一个新词,例如输入 『纤云弄巧飞星传恨』。右边会列出这个词中每个中文字内建的国语及粵语拼 音,若含有破音字,请更正每个破音字的正确拼音。您可以按下 夜 / 傳 钮, 聆 听普通话/粵语的读音是否正确。

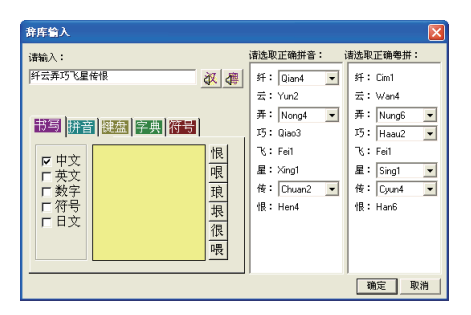

注意:一个词的长度,最多至200个中文字。由于联想辞库与语音合成共用同一套辞库。 这里的拼音校正,将会影响「蒙恬朗读机」语音合成的正确发音,若您不介意的 話,可忽略之。

输入完毕后,按下〔确定〕钮,即完成加入新词。以后只要您写『纤』,则 『纤云弄巧飞星传恨』便会出现在联想词窗口中,可以直接点选输出。

- 3.从列表中洗一个词, 按下〔更改〕钮, 可以修改这个词的拼音;按下〔删除〕 钮, 可将这个词从辞库中删除。
- 4.在〔搜寻字串〕栏位内,输入欲寻找词句的部分字串,即可快速将反白移到该 詞句位置上。

5. 您可以利用〔新建〕、〔打开〕、〔保存〕、〔另存为〕文件管理功能, 建立 多个辞库文件,分类管理。

注意: 虽然您可以建立多个自建辞库文件,但是每一次只能选用其中一个辞库文件。

6.快速建詞:

您可以使用〔汇入〕的功能, 洗择一个辞库文件或文字档, 汇入目前使用中的 辭庫文件中,合併在一起。

文字档的格式,每一行只能输入一个词句,您可以使用任何文字编辑软件,如 记事本,输入文字档。

注意: 使用文字档汇入的每个词, 系统会自动替您加入内建的拼音,缺点是破音字可能 不正确,您可以使用辞库对话框的更改功能,再个别修改词句的拼音。

#### 3.4.3 自動辭庫校正

蒙恬笔内建智慧型校稿辨识核心,系统会自动根据您所书写的上下文作词句的 校正,可以提高辨识率。例如,当您连续书写『天下太平』四个字时,由于笔误 将『天』写成『夫』,通常这种情况您所写的错字,与正确字的字形非常相似, 蒙恬笔利用辞库校正,可以很聪明的替您自动更正,而得到正确的辨识结果『天下 太平』。

### 3.5 輔助功能

### 3.5.1 输入标点符号

1.全屏幕手写输入文字, 辨认结果会直接送到应用软件的光标位置。 2. 将光标移到全萤幕工具条上, 点选欲输入的标点符号即可。

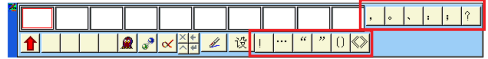

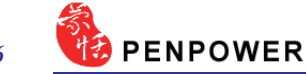

### 3.5.2 使用蒙恬人工智慧

利用人工智慧或候选字功能更正错字,目更正后,蒙恬笔会同时自动学习个人 笔迹,下一次同样的写法,即可辨识正确,让辨识率越来越高。

- 1. 全屏幕手写输入文字, 辨认结果会直 接送到應用軟件的光標位置。
- 2.如图, 『恬』错认成其他字, 例如 『恰』字。
- 3.如果正确字没有出现在候选字内,请 按下人工智慧 R 钮,开启人工智慧 對話框。輸入正確的字『恬』后,按 下〔完成输入〕,关闭人工智慧对话 框。
- 4.最后可看到錯別字『恰』,已更正 为『恬』,并日将您个人写法的笔 跡,也同時學習起來,下次就會辨識 正確。

蒙恰科技

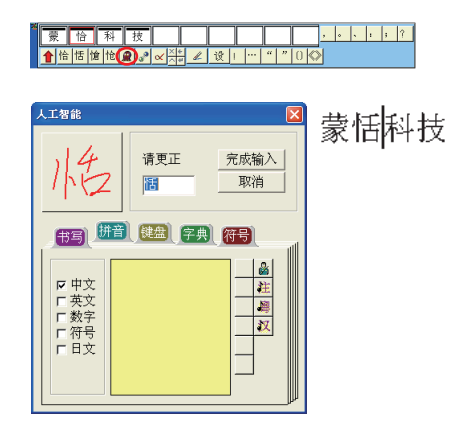

### 3.5.3 文字合併

当一个字的笔划,彼此距离写得太远时,可能会被切割成数个字来辨认,您可 以利用文字合并功能, 将其重新组合成一个字。

- 1. 使用全屏幕自由连续书写,一次写下『栋梁』两个字,辨认结果会直接送到应 用軟件的光標位置。
- 2. 在书写时, 如果『木』与『东』的笔 划距离太远,结果被切割成两个字, 得到辨识结果为『木东梁』三个字。
- 3. 洗取文字暂存区上的『木东』两字, 按下合并/分割钮 , 就会将『木』 与『东』合并为『栋』。

木东梁 梅

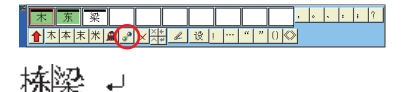

*3-6*

### 3.5.4 文字分割

当数个字的笔划,彼此距离写得太靠近时,可能会被合并当作一个字来辨认, 可以利用文字分割功能,将其重新拆开成两个字。

- 1.使用全屏幕自由連續書寫,一次寫下 『日月星辰』四個字,辨認結果會直 接送到应用软件的光标位置。
- 2. 在书写时, 若『日』与『月』的笔划 距离太近,结果被当作一个字,得到 辨识结果为『明星辰』三个字。
- 3. 洗取『明』这个字, 按下合并/分割 知。】,即可将『明』分割为『日』 與『月』。

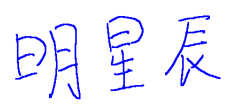

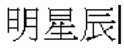

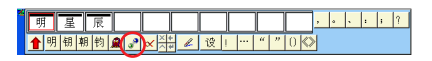

日月星辰

### 3.5.5 删除文字暂存区的字

当您写完一字或多字连续书写时, 辨识结果会显示在编辑窗上的文字暂存区。 若有书写或辨识错误时,您可点选删除钮 × 来删除该字。

<del>薬 | 恰 | 科 │ 技</del> │ │ │ │ │ │ │<br>N倍| 情 | 愉 | 食 | タ <mark>ズ 半! / │ 19 │ │ ⋯</mark>

#### 3.5.6 編輯光標位置的字

当您手写输入时,不想在手写及键盘间交替使用,您可直接点选视窗上的删除 X、插入 、倒退+ 或换行+ 等钮,来对光标位置的字做编辑。

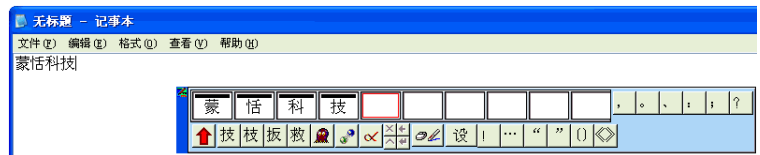

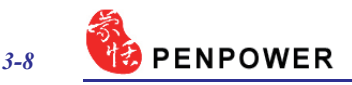

### 3.5.7 切換手寫狀態

窗口式介面提供了手写状态切换,来限定手写为纯写字状态 ∠、笔鼠共存状 态 24、或滑标状态 2。

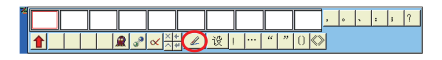

### 3.6 聯機翻譯

从蒙恬全屏幕主菜单中洗择〔联机 翻译〕,即可启动联机翻译功能;再选 择一次, 即可关闭此功能。

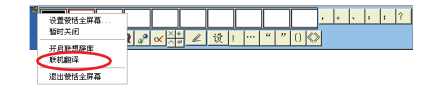

在浏览英文或中文文章时,看到不认识的单字或是词句时,只要将光标移到这 个字上面, 就可以即时看到它的翻译解释, 免除您杳字典的麻烦。

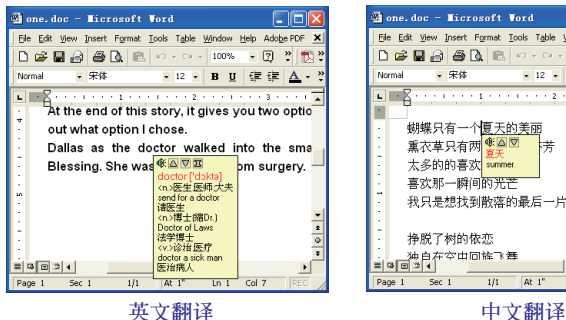

**Mane doc - Hicrosoft Vord Dinix** File Edit View Insert Format Tools Table Window Help Adobe PDF X  $\mid\!\!\mathrel{\mathop{\boxtimes}}$  . The set of  $\mid\!\!\mathrel{\mathop{\boxtimes}}$  . The set of  $\mid\!\!\mathrel{\mathop{\boxtimes}}\!\!\mid$  $\pm$ • 12 · B U 字 字 A · > Mormal **ELEX** express the system of the second second F ,<br>蝴蝶只有一个<mark>夏天的美丽</mark><br>- 熏衣草只有两<mark>雙學図</mark> æ 太多的的喜欢 喜欢那一瞬间的光芒 我只是想找到散落的最后一片叶子  $\frac{1}{\circ}$ 挣脱了树的依恋  $Paqe$  $sec<sub>1</sub>$  $1/1$   $\qquad$   $\qquad$ Ln  $1$  - Col 7

当您将光标移出解释区域外, 解释 窗口就会自动消失。在解释窗口中, 按 下 $\mathbf{\hat{W}}$ , 将会播放该单字的中文或英文发 音;按下 4 或 5 ,可以单字顺序查看 前后邻近的单字解释;按下 2 ,可以 看到更進一步的片語等解釋。

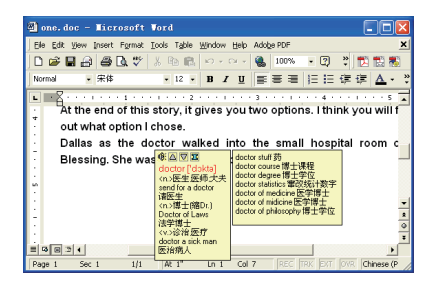

# 3.7 設置蒙恬全屏幕

点洗〔设定〕按钮 。 或从蒙恬 全屏幕主菜單中選擇〔設置蒙恬全屏 幕...〕,打開設置對話框,您可以設 置辨識核心,書寫速度,書寫筆跡以及 輸出格式等。

3.7.1 一般設置

#### 辨认模态设置

蒙恬筆提供中文、英文、數字、符 号与日文五种辨认模态,可依个人的需 要勾選。只勾選欲辨認的模態,可提高 辨識的正確率。

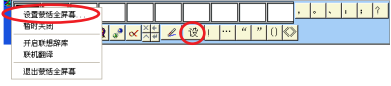

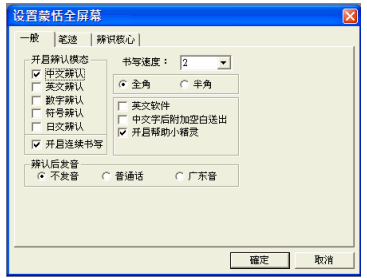

注意: 这里所设置的日文辨认模态。是指平假名和片假名。

#### 連續書寫/一字書寫

勾选〔开启连续书写〕,最多可一次全屏幕连续书写45字才停笔辨认,如果您 是新手, 还不太习惯使用手在屏幕写字, 可先将此选项关闭, 但一次只能写一个 字,您写的所有笔划都会被当作一个字来辨认,因此不会有文字切割错误问题。

#### 调整书写速度

在您书写完毕,停笔等待一段时间,蒙恬笔即自动开始进行文字辨认。蒙恬笔 提供10个书写速度的级数( 1~10 ), 数值愈小表示停笔等待的时间越短。如果您 写字速度较慢,在一个字还没写完,蒙恬笔就开始进行文字辨认,可将〔书写速 度〕的值調大一點。

#### 全角/半角

设置书写的英文、数字及符号的辨认结果,以全角或半角码输出。

#### 英文軟件

中文软件中每按一下backspace键,系统会自动往前删除2个字符(即1个中文 字), 但是在英文软件下, 则只往前删除1个字符 (半个中文字), 因此搭配英文软 件时,请勾选此选项,可避免做候选字更正时发生错误。

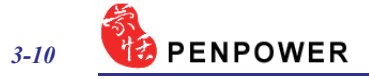

#### 中文字后附加空白送出

搭配英文软件使用时,有时会产生文字无法对齐的现象,请勾选此选项,使得 每个中文字输出时,自动加上一个空白送出,以利文字对齐。

#### 开启帮助小精灵

当您将光标移至任何一个按钮上停留约2~3秒的时间, 便会显示简略说明。如 不希望经常显示。可将此选项关闭。

#### 辨識后發音

可以选择辨识后是否发音,以及以普通话或广东音发音。如果您勾选了〔辨识 后发音〕功能, 则每次写完停笔辨识后, 会自动将辨识结果以普通话或广东话朗 读出来, 即实现边写边发音的效果。

#### 3.7.2 筆跡設置

在設置對話框按下〔筆跡〕,即可切 換至〔筆跡〕標題頁。

#### **筆跡顏色**

设置书写笔迹线条的颜色, 在〔多 色〕選項,另可調整漸層顏色變化的平滑 程度。

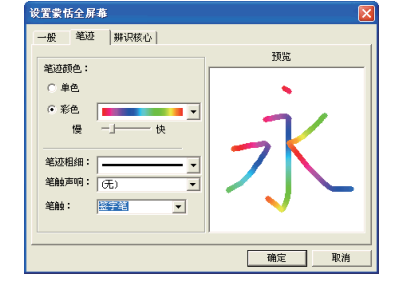

#### **筆跡粗細**

设置书写笔迹线条的粗细。

#### **筆觸聲響**

设置书写时的声音特效。

#### 筆觸

選擇簽字筆、麥克筆、毛筆等八種書寫筆觸,並提供貼圖的方式,可將喜歡的 圖片設置為筆觸紋理圖。

在笔触中选择贴图, 然后按下后面的 〔瀏覽〕按鈕,打開〔打開〕對話框,系 统附带10种贴图, 您也可以从电脑中选择 其他喜欢的图片,按下〔打开〕,即可将 所洗图片设为书写笔触的纹理图。

注意:貼圖只支援 \*.bmp 格式的圖片。

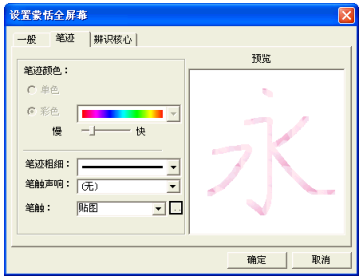

### 3.7.3 辨識核心設置

在設置對話框按下〔辨識核心〕,即可切換至〔辨識核心〕標題頁。

蒙恬笔不论设置为简体版、香港版或 繁體版,輸出結果的內碼都為 Unicode, Unicode 是一种跨平台的国际统一码,几 乎包含了所有的繁體字及簡體字。所以不 論是繁體或簡體寫法,選擇不同的辨認核 心,可以决定辨认结果为繁体字或简体 字。不必做任何繁簡切換,即可寫簡得 簡,寫繁得繁,輸入繁簡共存的文件。

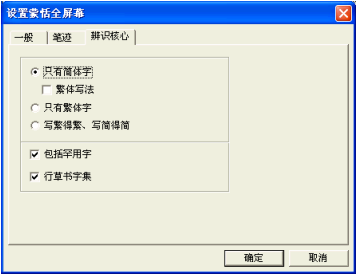

### 只有箭体字

不论是繁体或简体写法,辨认结果都是简体字。若您不会写繁体字,请不要勾 选下方的「繁体写法〕子洗项,可以提高简体字辨识率。

#### 只有繁体字

不论是繁体或简体写法,辨认结果都是繁体字。

#### 寫繁得繁、寫簡得簡

繁体写法, 辨认结果为繁体字;简体写法, 辦认结果为简体字。您可以同时繁简体字混合 书写, 轻松输入繁简共存的文件。例如您可以 如下圖寫法輸入『書寫』。

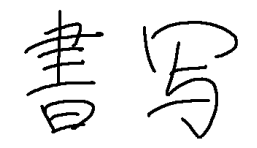

#### 包括罕用字

勾选〔包括罕用字〕,可以辨认其他非常罕用的中文字,一般建议不要勾选, 以免影响一般中文字的辨识。

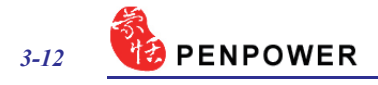

### 行草书字集

勾选〔行草书字集〕,可以辨认用行书及草书所书写的中文字,一般建议不要 勾选,以免影响一般中文字的辨识。

注意: 如果蒙恬掌版本设置为繁体版, 则 会有一个〔香港字〕选项, 若勾选 此选项,其辨认核心的字集范围将 包含香港4941字(HKSCS2001)。蒙恬 筆版本設置方法請參考 <<第六章 蒙恬用户设置/选择版本>> 章节的 說明。

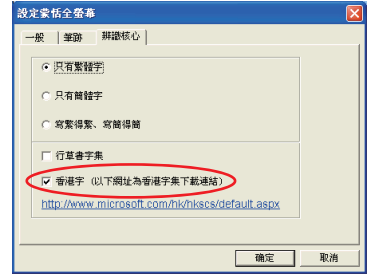

# 3.8 暂时关闭手写功能

如果您只想暂时将手写功能关闭, 使手写只当作鼠标的功能, 避免操作时 误判成写字状态,请从蒙恬全屏幕主菜 单中选择〔暂时关闭〕,右下角蒙恬全 屏幕的图示<mark>系</mark>会变成<mark>条</mark>状态,表示手 写功能已关闭。再选择〔暂时关闭〕选 項一次,即可打開手寫功能。

# 3.9 退出蒙恬全屏幕

从蒙恬全屏幕主菜单中选择〔退出 蒙恬全屏幕〕,即可关闭蒙恬全屏幕功 能。

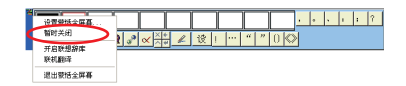

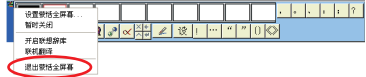

# 第四章 蒙恬书写盘

蒙恬书写盘是一种以书写格为基础的手写输入工具,书写时不用等待辨认结 果,即可在另一空格中繼續書寫。

# 4.1 运行蒙恬书写盘

从蒙恬快速启动菜单中洗择〔蒙恬书写盘〕,即可开启书写盘。

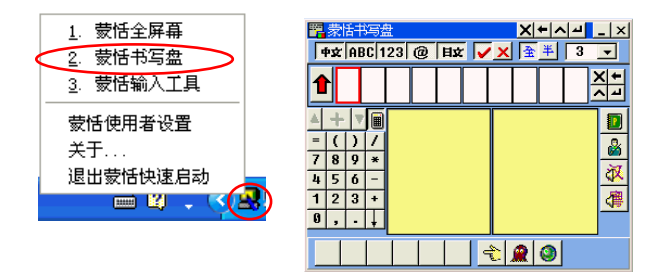

- 小秘诀: 当光标移开蒙恬书写盘, 书写盘会自动缩成小图标图, 完全不占屏幕画面。等 到光标经过这个小图标上方,则会自动还原成原来状态。
- 注意: 当执行蒙恬笔全屏幕、书写盘或输入工具时, 无法校正触控式屏幕。若您需要校 正触控式屏幕。请先关闭蒙恬笔软件。

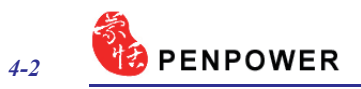

# 4.2 書寫盤介面說明

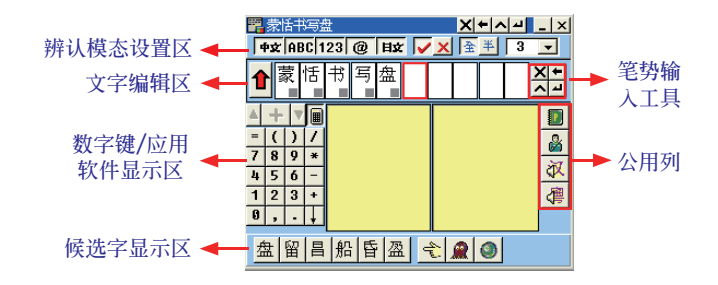

<u>\* 辨认模态设置区</u>

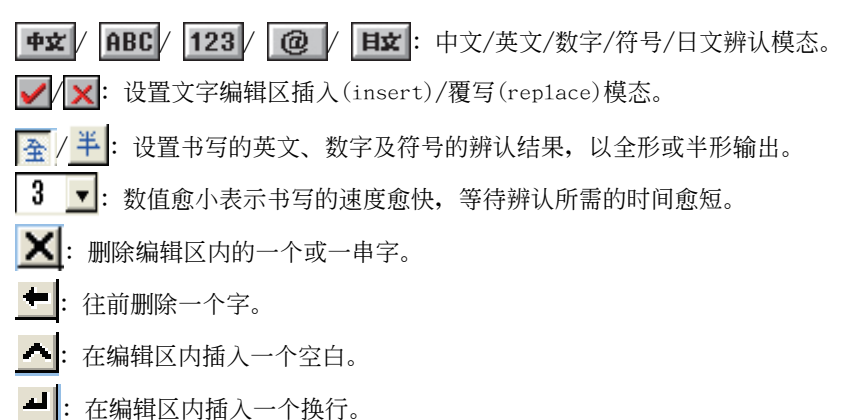

# 4.3 輸入方法

在书写格中输入文字,辨识后会显示在文字编辑区,然后按 合将文字送出到 如Wrod/Exce1等应用软件的光标位置。编辑区的文字送出后, 合按钮会变成〔还 原〕按钮状态。如果您想要修改已送出至应用软件中的文字,可以按下〔还原〕 按鈕,將送出的文字還原至書寫盤的編輯區內。

### 使用聯想辭庫輸入

从书写盘主菜单中洗择〔开启联想辞库〕,开启联想辞库窗口。当您在书写盘 中输入词句的第一个字时, 联想辞库窗口将会列出以此字为首的所有词。具体使 用方法與蒙恬全屏幕中相同,詳細請參考 <<第三章 3.4>> 小節的說明。

### 输入标点符号

按下书写盘上的常用符号钮3,打开常用符号列表, 或从书写盘主菜单中 选择〔常用符号〕,亦可打开常用符号列表,再点洗要输入的符号即可。

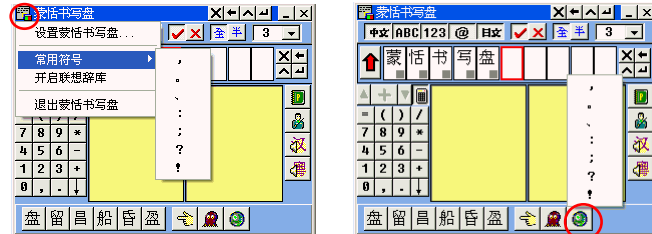

### 其他功能

按下 & 钮, 可以查看该字的语音和笔顺教学;按下 A 钮, 可以开启蒙恬人工 智慧,将辨认错的字加以更正。此功能的详细说明,请参考<<第三章 & 3.5.2>> 小節的說明。

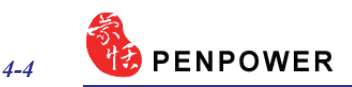

# 4.4 设置蒙恬书写盘

从书写盘主菜单中选择〔设置蒙恬书写盘〕,打开设置对话框。有一般、笔 迹、辨识核心、和版面四个设置页面, 点选标题名称即可切换至相应标题页。

注意: 其中一般设置, 笔迹设置, 辨识核心设置的设置方法与蒙恬全屏幕相同, 请参考 <<第三章 3.7 設置蒙恬全屏幕>> 說明。

### 版面設置

按下〔版面〕,切換至版面設置標題頁。

可以设置书写盘窗口是否显示辨认模态设置区、文字编辑区、应用软件显示 区、公用列以及候选字显示区,若勾选则显示,不勾选则不显示。

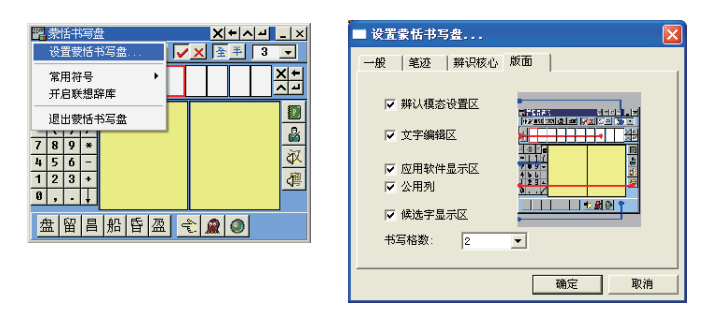

1. 文字编辑区:

若勾选此项, 则书写盘窗口会显示文字编辑区, 则辨认结果会先保存在书写盘 的编辑区内, 直到编辑区填满后, 才会自动将第一批文字送出, 任何时候您也可 以直接按下送出钮 个, 将编辑区内所有的字送出; 若没有勾选此项, 则辨认结果 會直接送至應用軟件的光標位置。

2.書寫格數:

设置书写盘的书写格数,有1~5个书写格可供洗择。

# 第五章 蒙恬輸入工具

蒙恬输入工具结合书写、拼音、键盘、字典与符号等各种不同的输入工具,任 何難懂不會寫的字也能輕鬆地輸入,是一個功能強大的輔助工具。

1. 从蒙恬快速启动主菜单中选择〔蒙恬输入工具〕, 即可开启蒙恬输入工具。

- 2.蒙恬输入工具有书写、拼音、键盘、字典与符号五种输入方式, 您可以按各标 題頁的名稱,切換不同的輸入頁面。
- 小秘诀: 当光标移开蒙恬书写盘, 书写盘会自动缩成小图标 偏, 完全不占屏幕画面。等 到光标经过这个小图标上方,则会自动还原成原来状态。

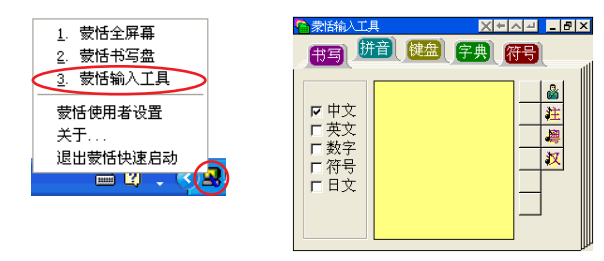

- 注意: 当执行蒙恬掌全屏幕、书写盘或输入工具时, 无法校正触控式屏幕。若您需要校 正触控式屏幕。请先关闭蒙恬笔软件。
- 小秘诀:拼音输入工具可以选择以注音、粤拼或汉拼其中一种外挂式输入法;

字典輸入工具有部首索引及筆劃索引兩種方式。

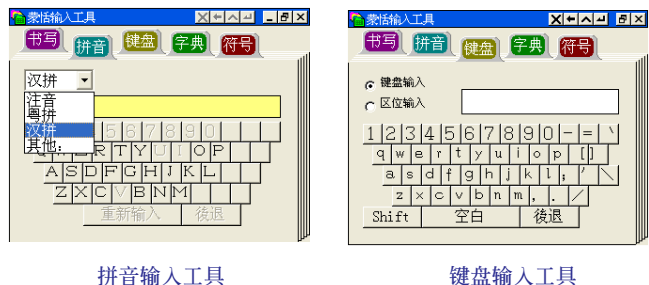

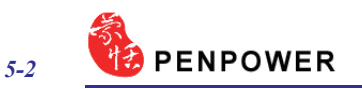

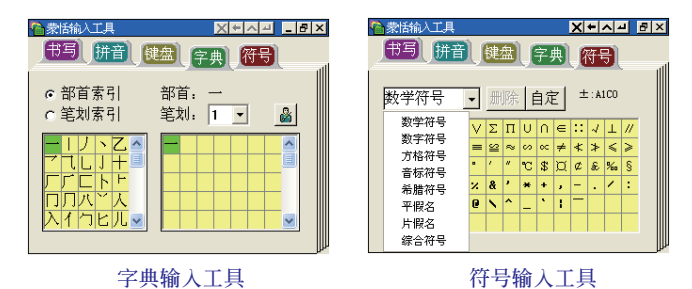

3. 从输入工具主菜单中选择〔设置〕,可开启辨识核心设置对话框,具体的设置 方法請參考3.7.3的說明。

# 第六章 蒙恬用戶設置

### 6.1 用戶設置

蒙恬笔提供多人使用,让每位用户能拥有自己个人化的手写人工智能学习档及 設置檔。

打开蒙恬快速启动菜单,洗择〔蒙恬使用者设置〕,从列表中洗择一位用户 名, 按下〔确定〕钮, 即完成切换目前的手写用户。

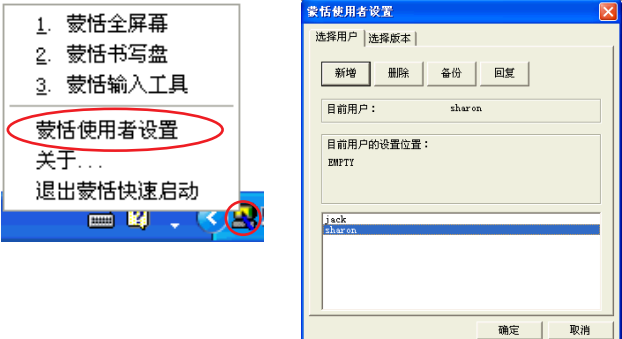

您可以按下〔新增〕或〔刪除〕鈕,增減列表中的用戶人數。

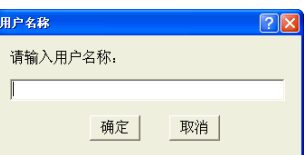

您可以先选一位用户, 按下〔备份〕钮, 将个人的手写资料保存成文档; 然后 可以在另一台计算机上,利用〔回复〕功能,将备份资料还原。

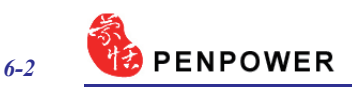

### 6.2 版本設置

蒙恬笔支援繁体、简体、香港等语系,您可以通过版本设置,选择版本及显示 的窗口語言。

1.从开蒙恬快速启动菜单, 洗择「蒙恬使用者设置〕。

- 2. 选择繁体版、繁体版(香港)、简体版,其输出内码都是Unicode。切换不同版本 時,窗口下方會有信息提示。如果不能正常顯示,表示您的Windows系統不能支 持这个版本。
- 3.勾选〔Use English Message〕选项,则将以英文显示蒙恬笔所有的文字说明。

4.設置完成后,按下〔確定〕鈕。

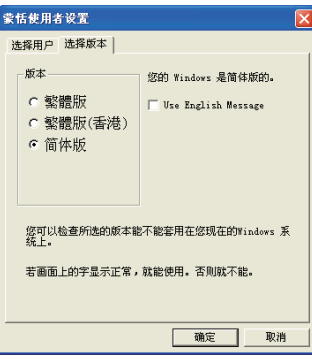

5. 当下次执行蒙恬全屏幕、书写盘或输入工具时,即要会以新的设置窗口呈现。

# 蒙恬筆 V11.1 for Gigabyte 用戶手冊

出品:蒙恬科技股份有限公司 版次:2008年11月